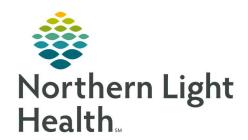

# From the Office of Clinical Informatics Quick Reference Guide (QRG) Update Mammography Information

December 29, 2020

This Quick Reference Guide (QRG) reviews how to update mammography information.

## **Common Buttons & Icons**

| 0        | Blue circle expand icon       |
|----------|-------------------------------|
| +        | <u>Plus</u> icon              |
|          | Save icon                     |
| 业        | Exit icon                     |
| Q        | Mammography Follow-Up icon    |
| Q        | Magnifying Glass icon         |
| <b>%</b> | Add Findings icon             |
| SON.     | Delete icon                   |
| 1        | Sign icon                     |
|          | Mammography Audit Report icon |

# **Document Patient History**

From the Cerner Imaging Mammography Case Maintenance screen:

**STEP 1:** Click the blue circle expand icon on the Patient Medical Info/History tab.

**STEP 2:** Update information as needed, scrolling down for more items.

**STEP 3:** Click the + icon to expand individual items as needed.

**STEP 4:** Click the needed item's Field Value cell and enter updated and/or new information.

**NOTE:** Click [Tab] on the keyboard to save the new/updated information.

**STEP 5:** Select appropriate check boxes and/or radio buttons in the Field Description column as needed.

NOTE: When items are selected, additional items may display for documentation.

**STEP 6:** Click the **Save** icon once complete.

NOTE: If the Recall Interval pop-up displays note that this is usually documented by the

transcriptionist or radiologist.

**STEP 7:** Click the **Exit** icon to return to the Exam Management page.

## Search for a Patient and Associated Case

> From the Home screen:

**STEP 1:** Click the **Mammography Follow-Up** icon in the AppBar.

**STEP 2:** Search for the patient using the **Magnifying Glass** icon.

**STEP 3:** Enter information into one of the search features along the left-side column.

**NOTE:** If searching by name use the last name, first name format.

STEP 4: Click Search.

**STEP 5:** Click the needed patient to select.

**STEP 6:** Click **Ok**.

STEP 7: Click the Magnifying Glass icon in the Mammography Follow-Up window to find the associated

cases.

**STEP 8:** Click the case that needs the update in the lower pane.

## **Document a Finding**

From the Mammography Case Maintenance Screen with your patient and associated case selected:

**STEP 1:** Click the **Study** tab.

**STEP 2:** Click the blue Expand circle icon.

**STEP 3:** Click the **Add Finding** icon just under the listed tabs.

<u>NOTE</u>: You must first add a finding before you are able to expand the Finding Information section.

**STEP 4:** Click the **Finding Information Plus** icon.

**STEP 5:** Click the appropriate location of the finding in the Mammography Finding Selection pop-up window.

**STEP 6:** Click the **Add Finding** icon in the same pop-up window.

**NOTE:** If you note the wrong location, you can delete the selection:

- At the Study tab, click the Delete icon.
- Click Yes in the warning pop-up.
- If needed, add the correct finding using the same steps as outlined above.

**STEP 7:** Document additional information within the Finding Information section of the Study tab as appropriate.

NOTE: Remember, expand sections using the Plus icon then click to select appropriate check boxes and radio buttons as needed. Then document additional information in the Field Value column.

**STEP 8:** Scroll down to review all necessary information is documented.

**STEP 9:** Click the **Save** icon when all is documented.

## **Document Pathology**

From the Mammography Case Maintenance Screen with your patient and associated case selected:

**STEP 1:** Click the **Pathology** tab once you have completed documenting a finding.

**STEP 2:** Click the blue Expand circle icon.

**STEP 3:** Document information as appropriate.

NOTE: Remember, expand sections using the Plus icon then click to select appropriate check boxes

and radio buttons as needed. Then document additional information in the Field Value

column.

**STEP 4:** Document date of pathology result within the pop-up as needed.

**STEP 5:** Scroll down to review all necessary information is documented.

**STEP 6:** Click the **Save** icon when all is documented.

NOTE: A warning pop-up window will display for information that is required, but not documented

and the needed information will highlight.

### Resolve a Case

> From the Mammography Case Maintenance Screen with your patient and associated case selected:

**STEP 1:** Click the **Resolved** check box at the bottom of the tab you are on. This section displays across the

Case Maintenance tabs.

**NOTE:** Only resolve a case once all finding information is documented.

**STEP 2:** Click the **Resolved reason** drop-down arrow.

**STEP 3:** Click the appropriate reason.

NOTE: It is rare, but you can set to exclude the case from the audit if needed by clicking the Exclude

from Audit check box. You can also choose to note if follow-up is required by checking the

No follow-up required check box.

**STEP 4:** Click the **Exit** icon.

# **Create a Mammography Audit Follow-up Report**

Note that results will not display until results are final.

> From the Home screen:

**STEP 1:** Click the **Mammography Audit Report** icon within the AppBar.

**STEP 2:** Click the **Follow-up Reports** from the Available Reports field.

**STEP 3:** Click the name of the Institution using the scroll bar as needed for additional options.

**STEP 4:** Click the **Department** drop-down arrow.

**STEP 5:** Click the needed department.

**STEP 6:** Click the **Section** drop-down arrow.

**STEP 7:** Click the appropriate section as needed.

NOTE: You will not need to set a subsection.

**STEP 8:** Document the Date range by clicking and typing in the information within the fields or by using

the Calendar arrow icon to open a calendar.

**STEP 9:** Click the **Apply date range to** drop-down arrow.

**STEP 10:** Click the appropriate option.

**STEP 11:** Click the **Case status** drop-down arrow.

**STEP 12:** Click the appropriate option.

NOTE: All Cases is the widest search.

**STEP 13:** Click the **Sort by** drop-down arrow.

**STEP 14:** Click the appropriate option.

**NOTE:** If you are printing the report:

Click the Printer drop-down arrow.

Select the needed printer.

STEP 15: Click OK.

# **Create a Summary by Radiologist Audit Report**

Note that results will not display until results are final.

### From the Home screen:

**STEP 1:** Click the **Mammography Audit Report** icon within the AppBar.

**STEP 2:** Click **Summary by Radiologist** from the Available Reports field.

**STEP 3:** Click the name of the Institution using the scroll bar as needed for additional options.

**STEP 4:** Click the **Department** drop-down arrow.

**STEP 5:** Click the needed department.

**STEP 6:** Click the **Section** drop-down arrow.

**STEP 7:** Click the appropriate section as needed.

NOTE: You will not need to set a subsection.

**STEP 8:** Document the Date range by clicking and typing in the information within the fields or by using the Calendar arrow icon to open a calendar.

**STEP 9:** Click the radio button for either the cumulative or individual report.

**NOTE:** If running an individual report:

- Click the radiologist name drop-down arrow.
- Choose the name needed.

**STEP 10:** Click the **Printer** drop-down arrow and select needed printer if you are printing the report.

STEP 11: Click OK.

## **Create a Reports by Patient Age Group Audit Report**

Note that results will not display until results are final.

#### From the Home screen:

**STEP 1:** Click the **Mammography Audit Report** icon within the AppBar.

<u>STEP 2:</u> Click **Reports by Patient Age Group** from the Available Reports field.

**STEP 3:** Click the name of the Institution using the scroll bar as needed for additional options.

**STEP 4:** Click the **Department** drop-down arrow.

**STEP 5:** Click the needed department.

**STEP 6:** Click the **Section** drop-down arrow.

**STEP 7:** Click the appropriate section as needed.

**NOTE:** You will not need to set a subsection.

**STEP 8:** Document the Date range by clicking and typing in the information within the fields or by using the Calendar arrow icon to open a calendar.

**STEP 9:** Click the appropriate radio button for Assessment or Recommendation.

**NOTE:** Assessments separates information by patient age range within each assessment selection.

**STEP 10:** Click the **Printer** drop-down arrow and select needed printer if you are printing the report.

STEP 11: Click OK.

## <u>Create an Outcome Summary Audit Report</u>

Note that results will not display until results are final.

#### > From the Home screen:

- **STEP 1:** Click the **Mammography Audit Report** icon within the AppBar.
- **STEP 2:** Click **Outcome Summary Report** from the Available Reports field.
- **STEP 3:** Click the name of the Institution using the scroll bar as needed for additional options.
- **STEP 4**: Click the **Department** drop-down arrow.
- **STEP 5:** Click the needed department.
- **STEP 6:** Click the **Section** drop-down arrow.
- **STEP 7:** Click the appropriate section as needed.
- NOTE: You will not need to set a subsection.
- STEP 8: Document the Date range by clicking and typing in the information within the fields or by using the Calendar arrow icon to open a calendar.
- **STEP 9:** Click the **Printer** drop-down arrow and select needed printer if you are printing the report.
- STEP 10: Click OK.

# **Create a Basic Clinical Relevant Audit Report**

#### > From the Home screen:

- **STEP 1:** Click the **Mammography Audit Report** icon within the AppBar.
- **STEP 2:** Click **Outcome Summary Report** from the Available Reports field.
- **STEP 3:** Click the name of the Institution using the scroll bar as needed for additional options.
- **STEP 4:** Click the **Department** drop-down arrow.
- **STEP 5:** Click the needed department.
- **STEP 6:** Click the **Section** drop-down arrow.
- **STEP 7:** Click the appropriate section as needed.
- **NOTE**: You will not need to set a subsection.
- **STEP 8:** Document the Date range by clicking and typing in the information within the fields or by using the Calendar arrow icon to open a calendar.
- **STEP 9:** Click the **Diagnostic** or **Screening cases** radio button based on what is needed.

**STEP 10:** Click the radio button for either the cumulative or individual radiologist report.

**NOTE:** If running an individual report:

- Click the radiologist name drop-down arrow.
- Choose the name needed.

**STEP 11:** Click the **Printer** drop-down arrow and select needed printer if you are printing the report.

STEP 12: Click OK.